# **Online Office (web24office.com)**

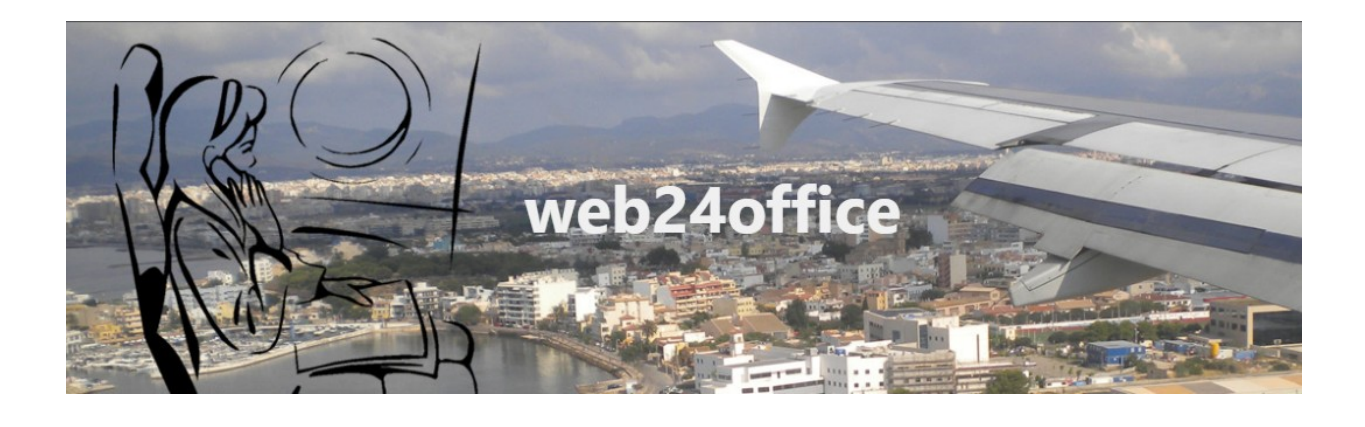

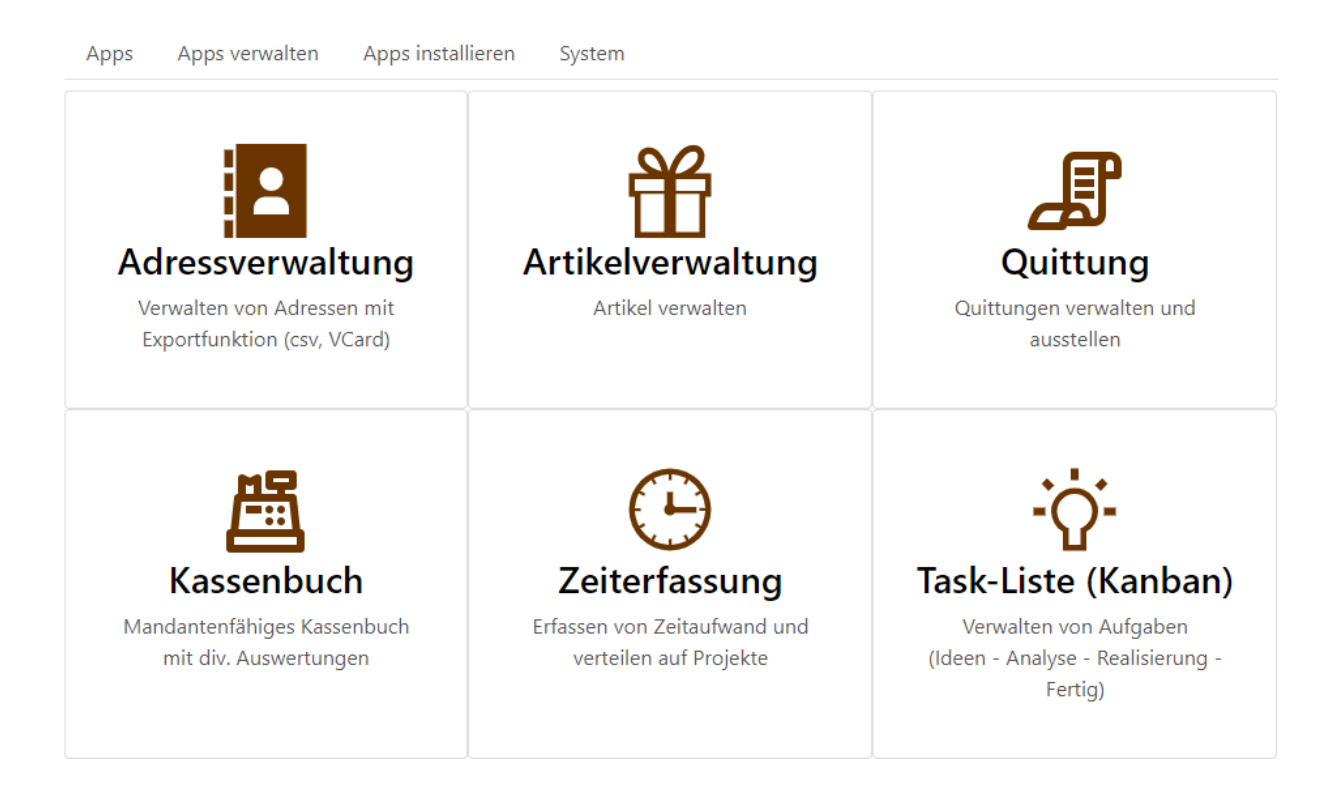

[https://www.web24office.com](https://www.web24office.com/)

# **Inhaltsverzeichnis**

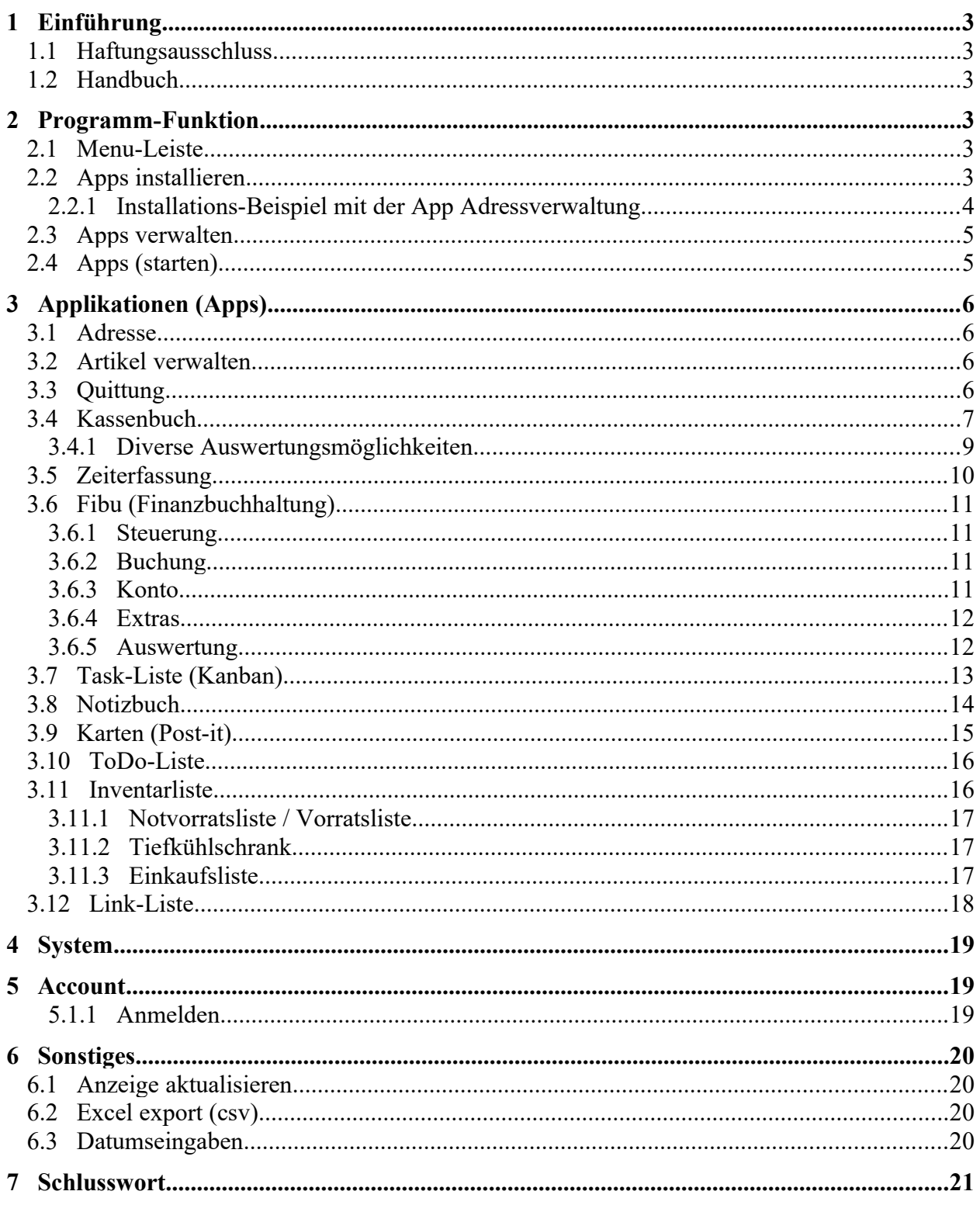

## <span id="page-2-5"></span>**1 Einführung**

### <span id="page-2-4"></span>**1.1 Haftungsausschluss**

Es wird kein Schadenersatz geleistet, der sich aus dem Betrieb dieses Programms ergibt. Jede weitergehende Haftung als der Ersatz eines fehlerhaften Programms wird ausdrücklich abgelehnt.

## <span id="page-2-3"></span>**1.2 Handbuch**

Je nach Benutzer-Recht verändert sich das Erscheinungsbild des Programms und gewisse Funktionen und Möglichkeiten stehen nicht zur Verfügung.

### <span id="page-2-2"></span>**2 Programm-Funktion**

## <span id="page-2-1"></span>**2.1 Menu-Leiste**

⊠ Kontakt 44 AGB ® Impressum & Account **i** Home

Erfassen Sie unter Account Ihr persönliches Profil. Dadurch erhalten Sie Zugriff zu den Apps.

Die Menu-Leiste erweitert sich nach der Anmeldung mit mehr Funktionen.

```
□ Applikation \bullet Einstellung \bullet \Box Kontakt \Box AGB ® Impressum & Hans Tester
备 Home
```
## <span id="page-2-0"></span>**2.2 Apps installieren**

Wählen Sie unter Einstellung die Apps aus, welche Sie benutzen wollen (Apps installieren).

Grundsätzlich kann eine App mehrfach installiert werden (z. B. Adresse Privat und Adresse Geschäft).

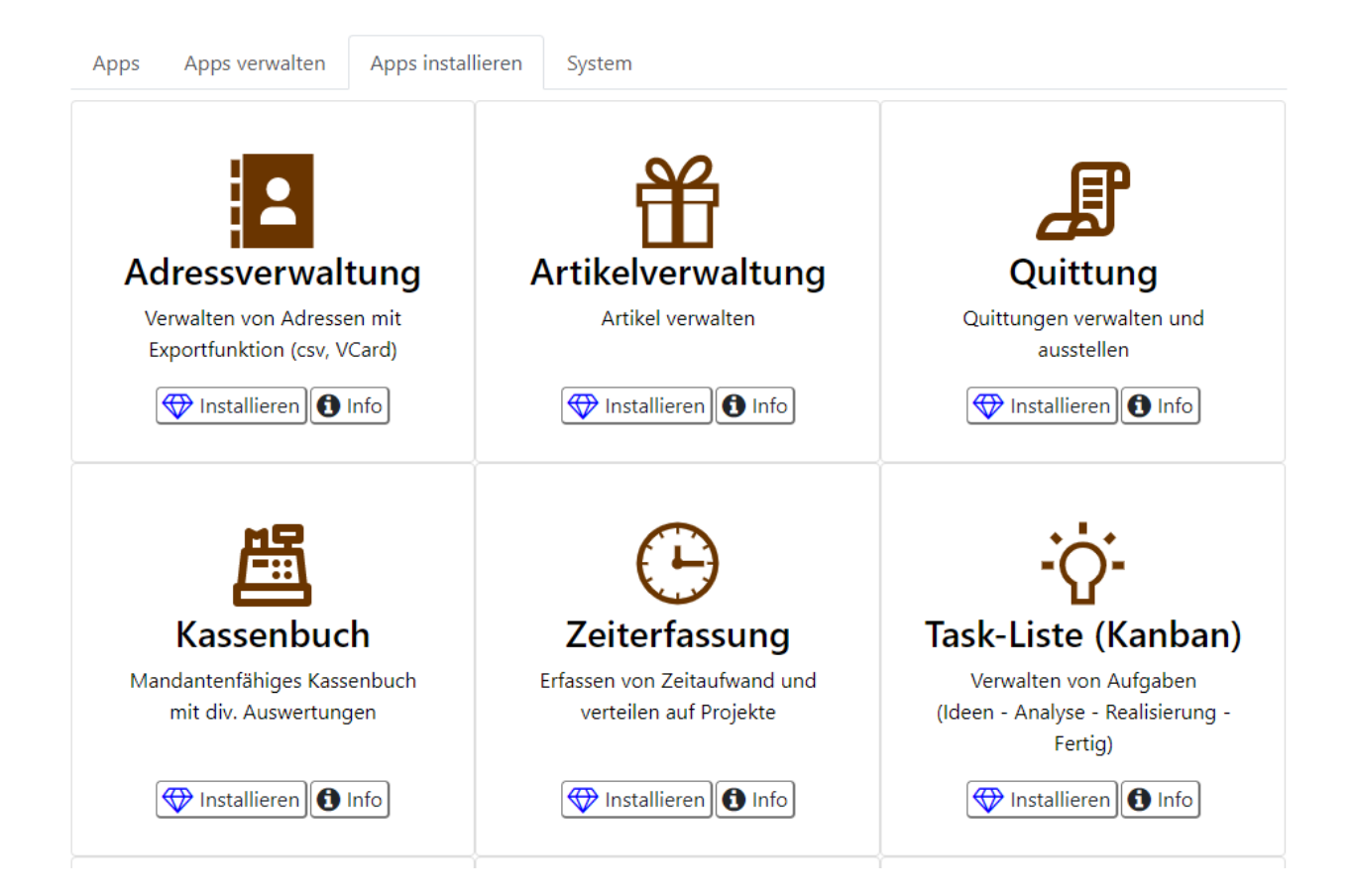

### <span id="page-3-0"></span>**2.2.1 Installations-Beispiel mit der App Adressverwaltung**

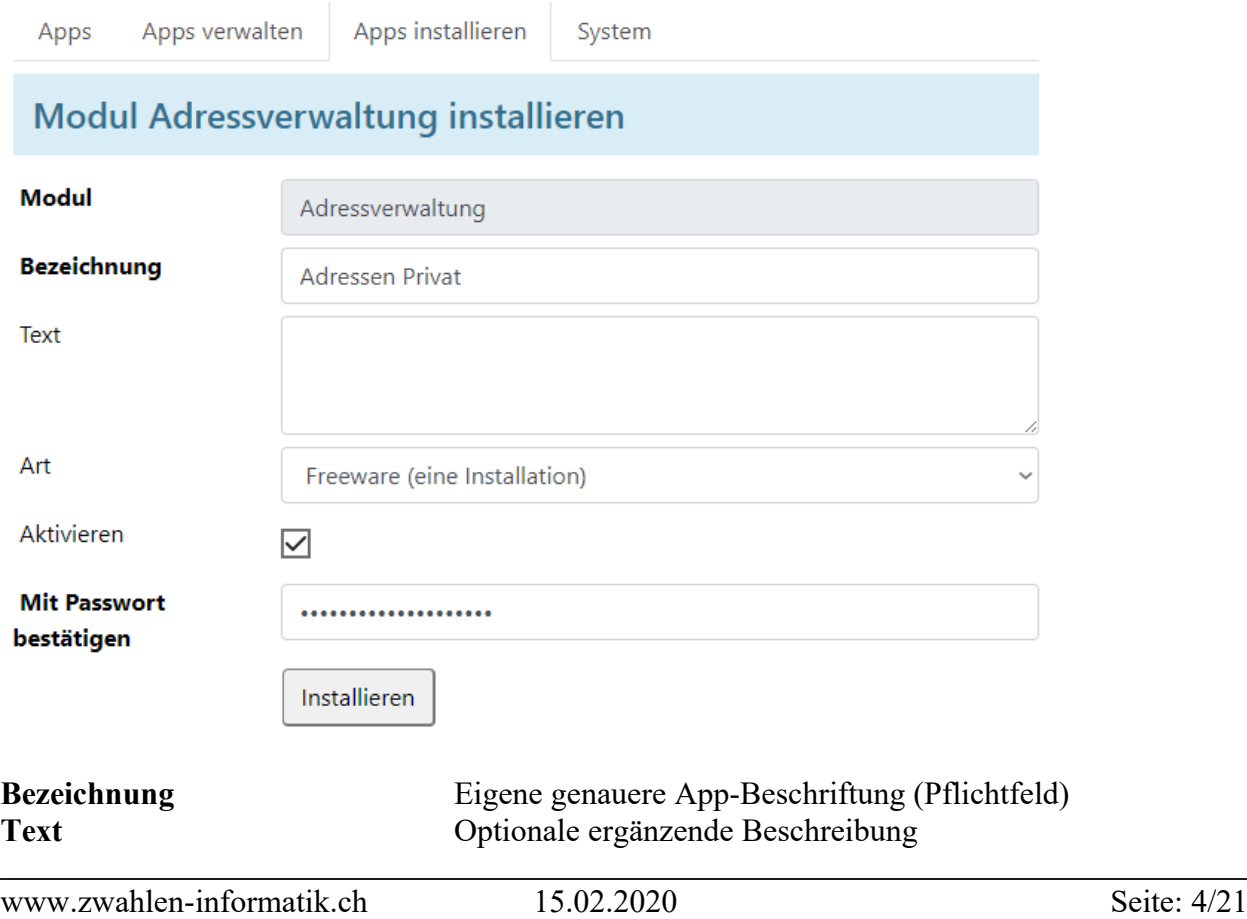

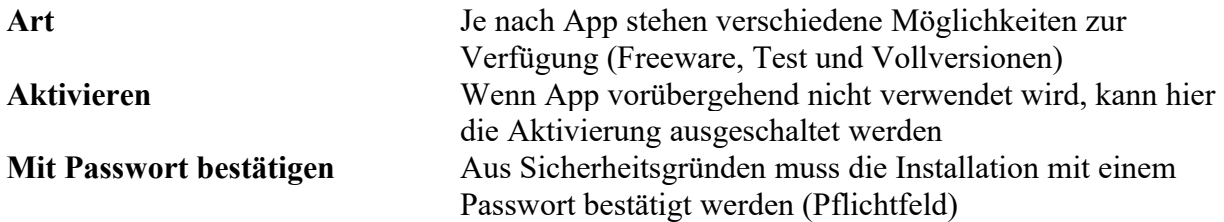

## <span id="page-4-1"></span>**2.3 Apps verwalten**

Je nach App können hier spezielle Einstellungen erfasst werden.

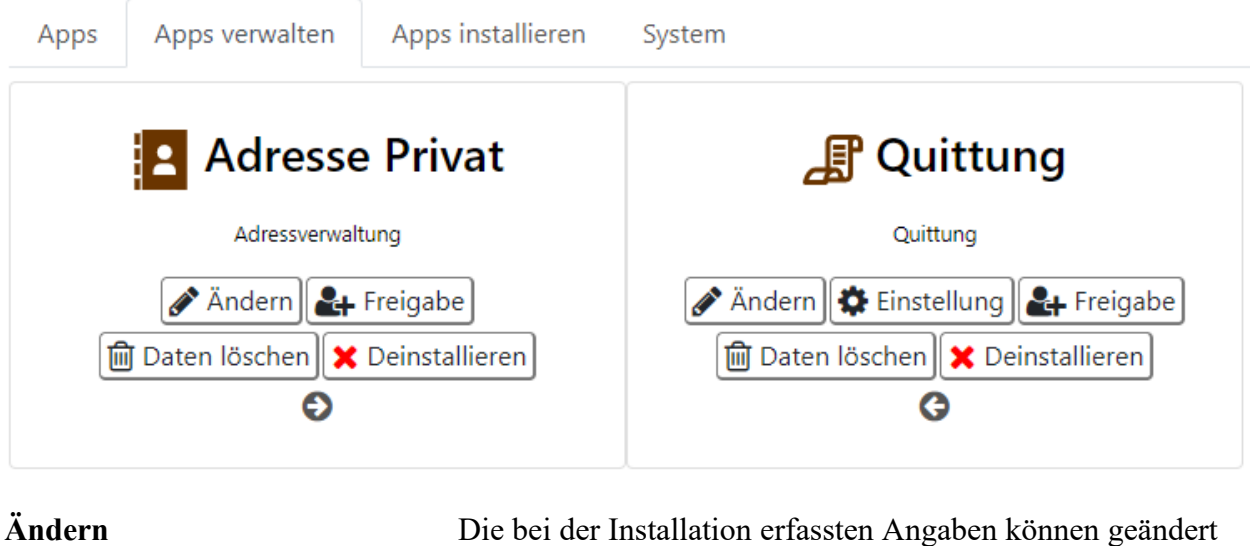

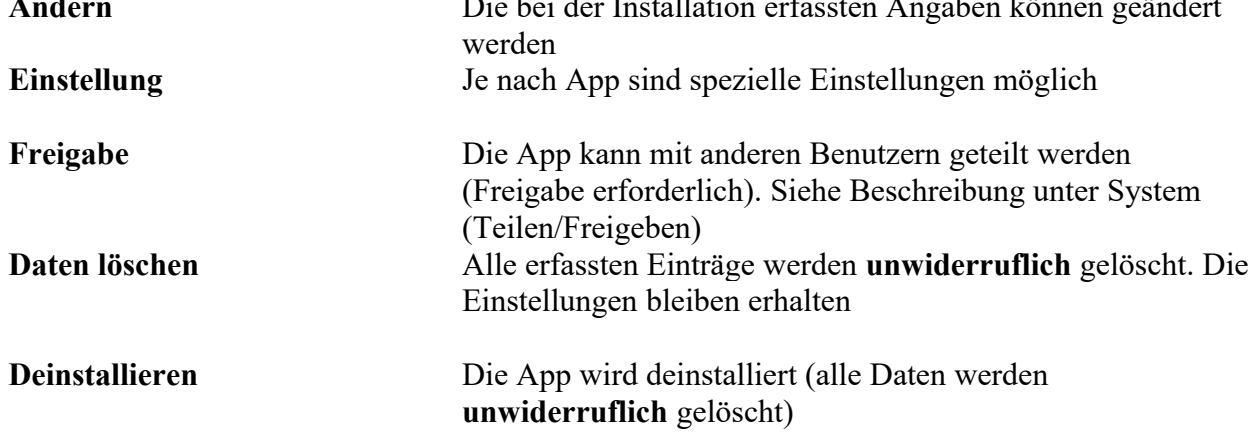

## <span id="page-4-0"></span>**2.4 Apps (starten)**

Alle installierten Apps sind hier ersichtlich und können direkt zur Bearbeitung gestartet werden.

Mit Hilfe des Pfeils  $\Theta$  kann die Reihenfolge / Position der App festgelegt werden.

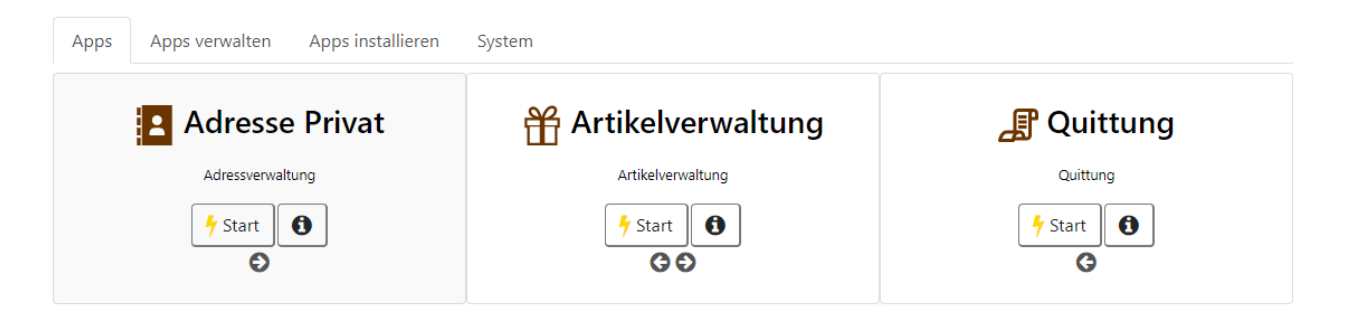

## <span id="page-5-3"></span>**3 Applikationen (Apps)**

# <span id="page-5-2"></span>**3.1 Adresse**

Dient zur Verwaltung von Kunden- und Lieferanten-Adressen.

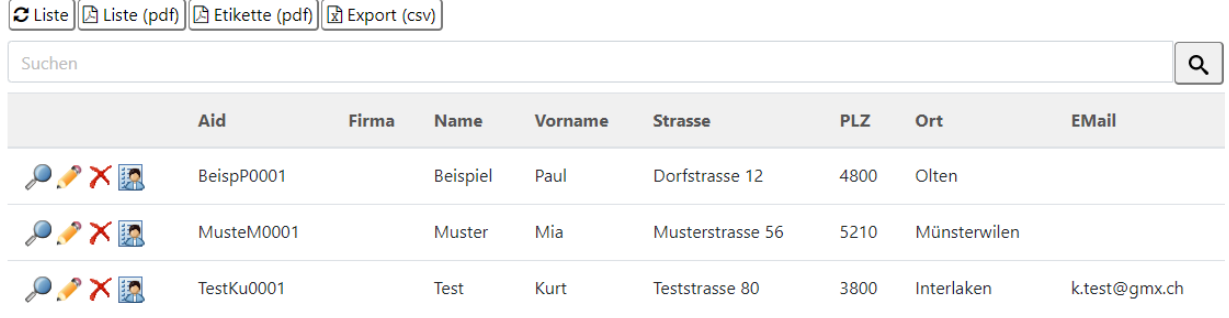

# <span id="page-5-1"></span>**3.2 H**Artikel verwalten

Erfassen Sie hier Ihr Sortiment.

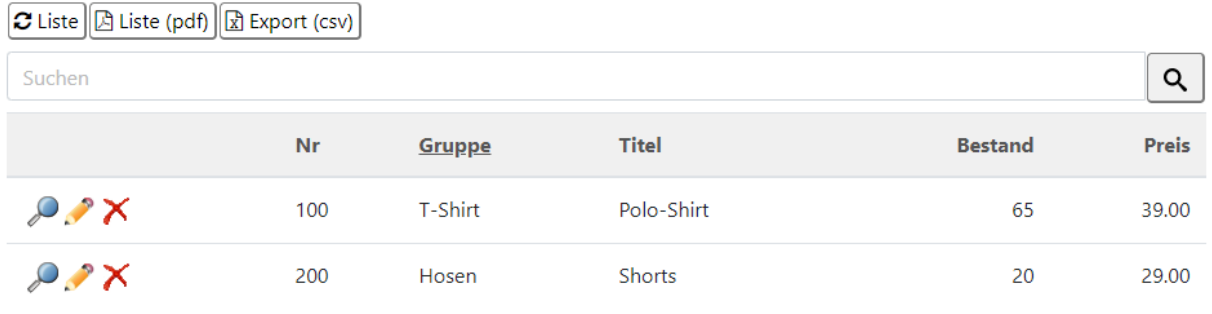

# <span id="page-5-0"></span>**3.3 Quittung**

Grundeinstellungen und Vorgabewerte können unter "Apps verwalten" unter "Einstellung" vorgenommen werden.

# Quittung

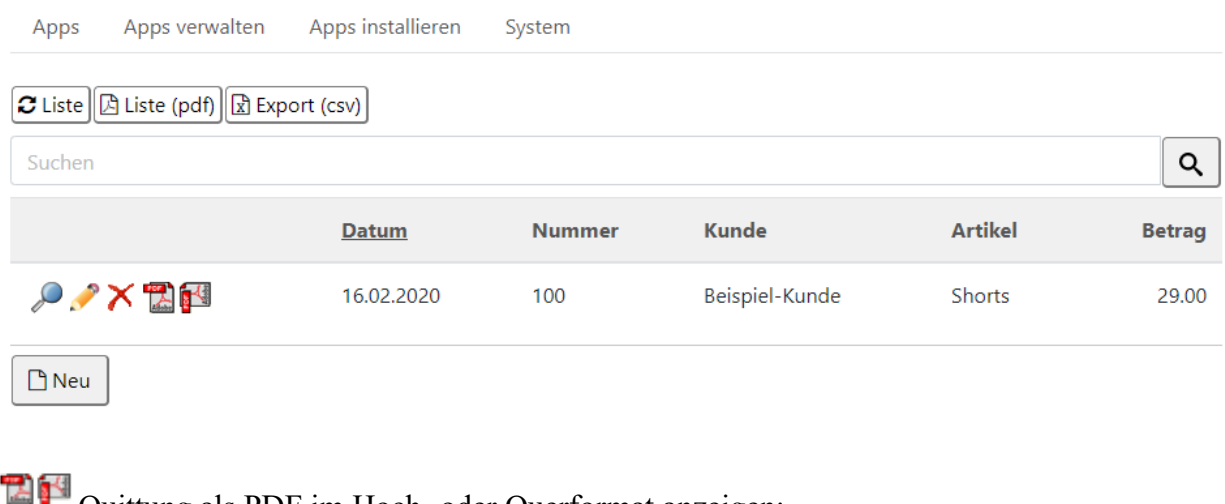

Quittung als PDF im Hoch- oder Querformat anzeigen:

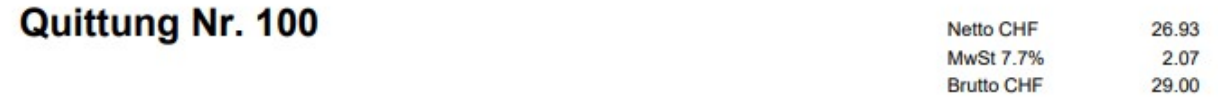

#### Betrag 29.00 CHF

Betrag in Worten (Cent wie oben)

\*\*\* zwei-neun \*\*\*

von Beispiel-Kunde

für **Shorts** 

Betrag dankend erhalten **Hans Tester** 

Unterschrift

Ort, Datum Münsterwilen, 16.02.2020

# <span id="page-6-0"></span>**3.4 Kassenbuch**

Sie haben zwei Möglichkeiten, um Ihre Konti zu erfassen. Die gewünschten Konti können nach dem Starten der App unter "Konto" erfasst werden oder Sie erfassen diese unter "Apps verwalten".

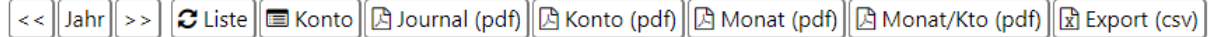

# Konten für Kassenbuch

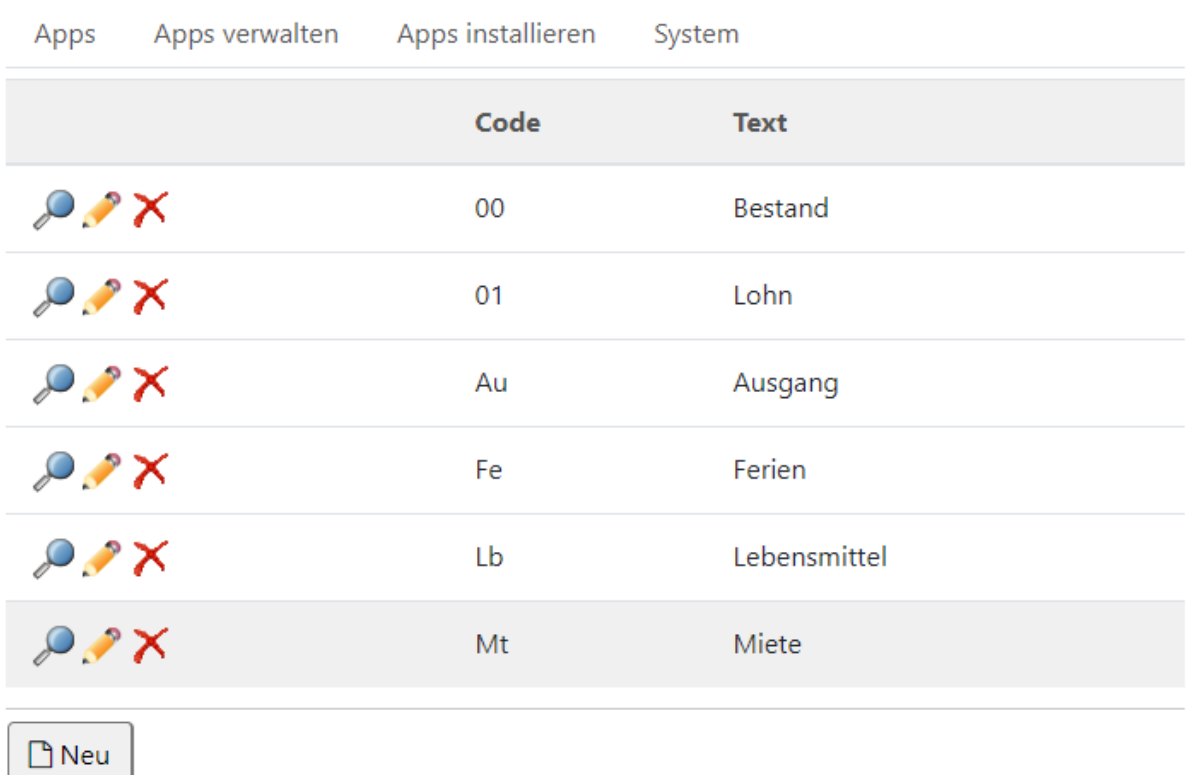

Aufgrund der laufenden Erfassung der Ein- und Ausgaben haben Sie stets den Überblick über den aktuellsten Saldo.

# Kassenbuch 2020

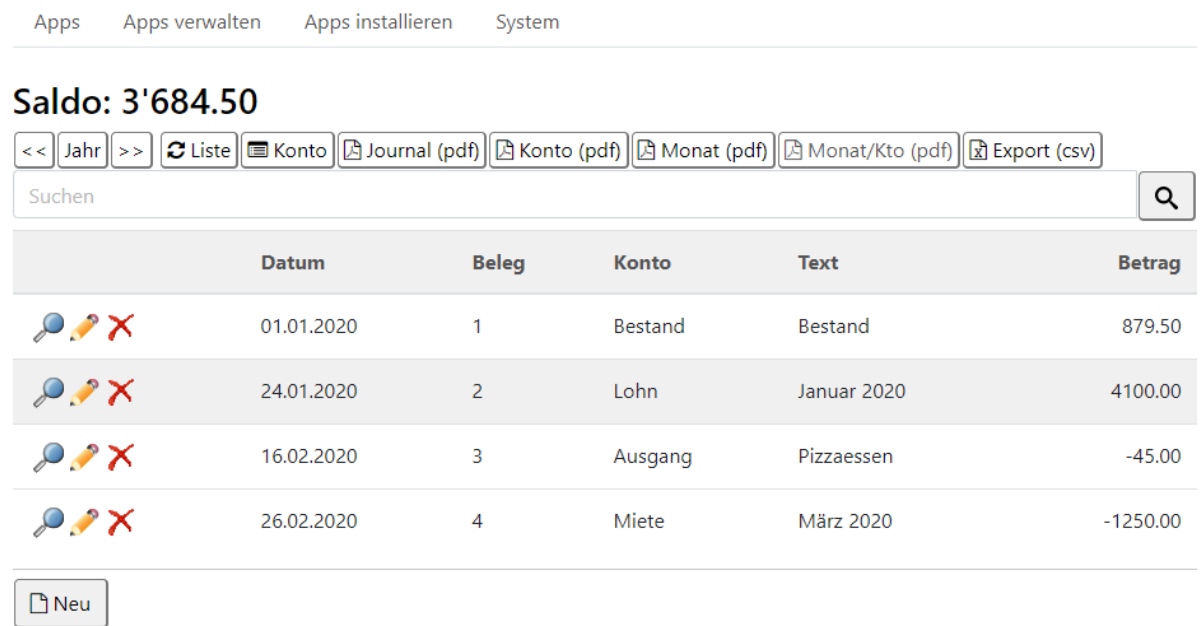

Mit Hilfe der Pfeile vor und nach dem Button Jahr können Sie schnell und einfach in das

gewünschte Jahr wechseln. Wenn Sie den Button Jahr anklicken, wird Ihnen automatisch das aktuelle Jahr angezeigt.

Jahr  $\|$  >>  $\lt$   $\lt$ 

### <span id="page-8-0"></span>**3.4.1 Diverse Auswertungsmöglichkeiten**

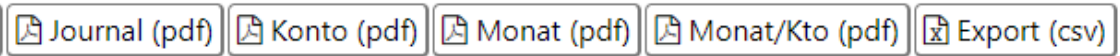

# **Kassenjournal 2020**

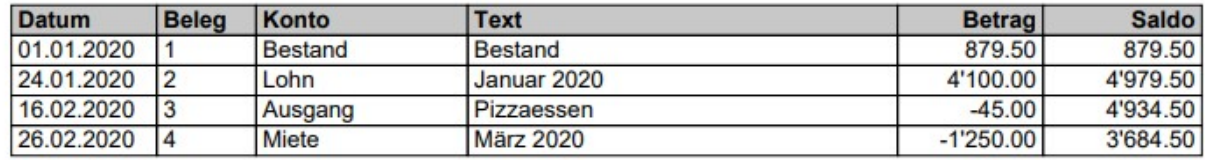

# **Zusammenzug Konto 2020**

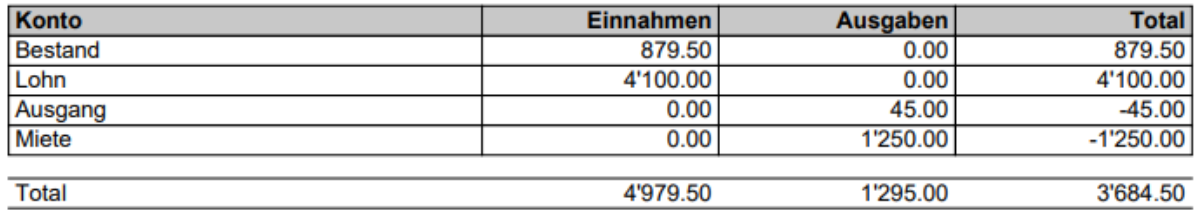

# **Zusammenzug Monat 2020**

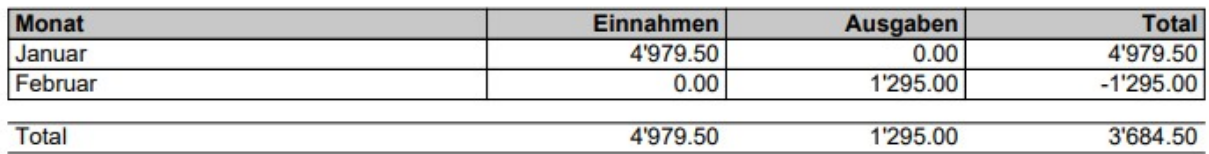

# Zusammenzug Monat / Konto 2020

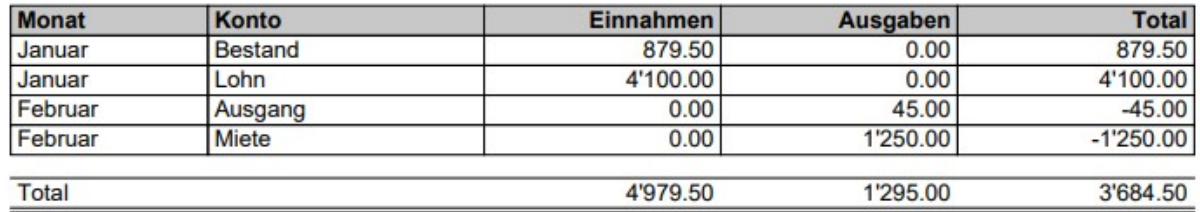

### **Excel Export (csv)**

Exportieren Sie die erfassten Daten zur Weiterbearbeitung mit Excel.

# <span id="page-9-0"></span>**3.5 Zeiterfassung**

Einfach und schnell die Arbeitszeiten erfassen und stets einen Gesamtüberblick über Zeiten und Projekte haben.

Erfassen Sie die Projekt-Daten nach dem Starten der App unter "Projekt" oder erfassen Sie diese unter "Apps verwalten".

# Zeiterfassung

### Buchung: 01.01.2020 - 31.12.2020 (10:30)

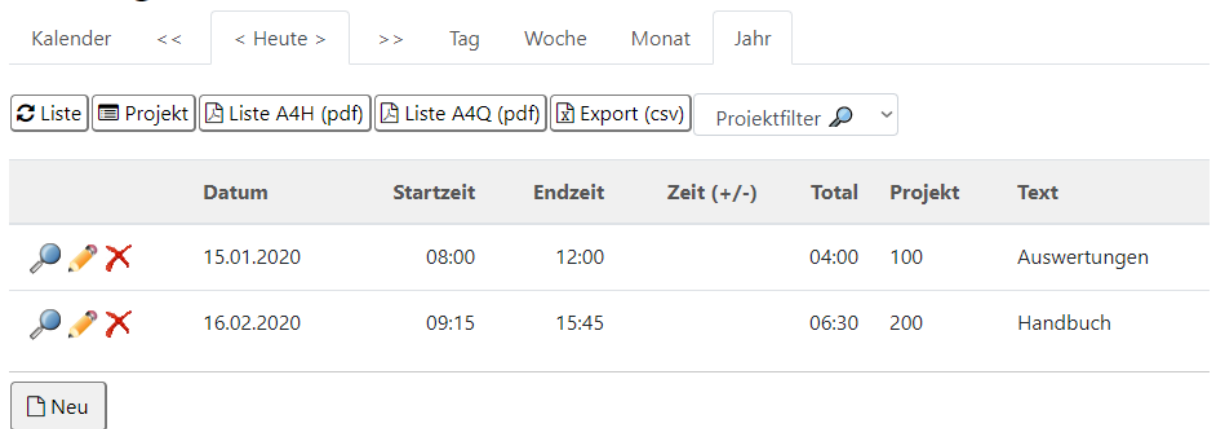

In dieser Maske haben Sie die Möglichkeit, die Zeiten zu erfassen und sich diese anhand verschiedener Auswahlmöglichkeit (Kalender, blättern mit Hilfe der Pfeile, Tages-, Wochen-, Monats- oder Jahresübersicht) anzeigen zu lassen.

Beim Projektfilter können Sie sich nur das ausgewählte Projekt anzeigen lassen.

Auswertungen mit Saldoübersicht (Liste A4H pdf und Liste A4Q pdf):

## Zeiterfassung

Zeitauswertung

01.01.2020 - 31.12.2020

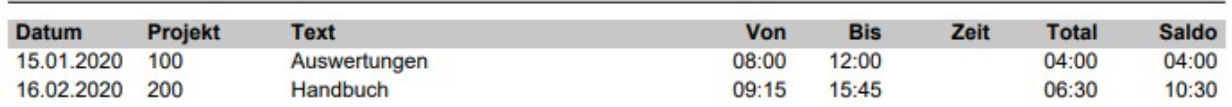

### **Excel Export (csv)**

Exportieren Sie die erfassten Daten zur Weiterbearbeitung mit Excel.

# <span id="page-10-3"></span>**3.6 Fibu (Finanzbuchhaltung)**

Doppelte Finanzbuchhaltung mit Bilanz und Erfolgsrechnung. Auswertungen:

- · Journal
- · Anfangsbestand
- · Bilanz
- Erfolgsrechnung
- · Kontenplan
- · Kontoauszug
- · Export

### <span id="page-10-2"></span>**3.6.1 Steuerung**

# **Fibu 2020**

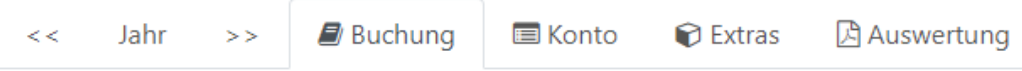

Zuerst wählen Sie das gewünschte Buchungsjahr mit den Tasten << Jahr >>.

Bevor Sie mit Buchen beginnen können, muss ein Kontenplan (Register Konto) erstellt werden.

### <span id="page-10-1"></span>**3.6.2 Buchung**

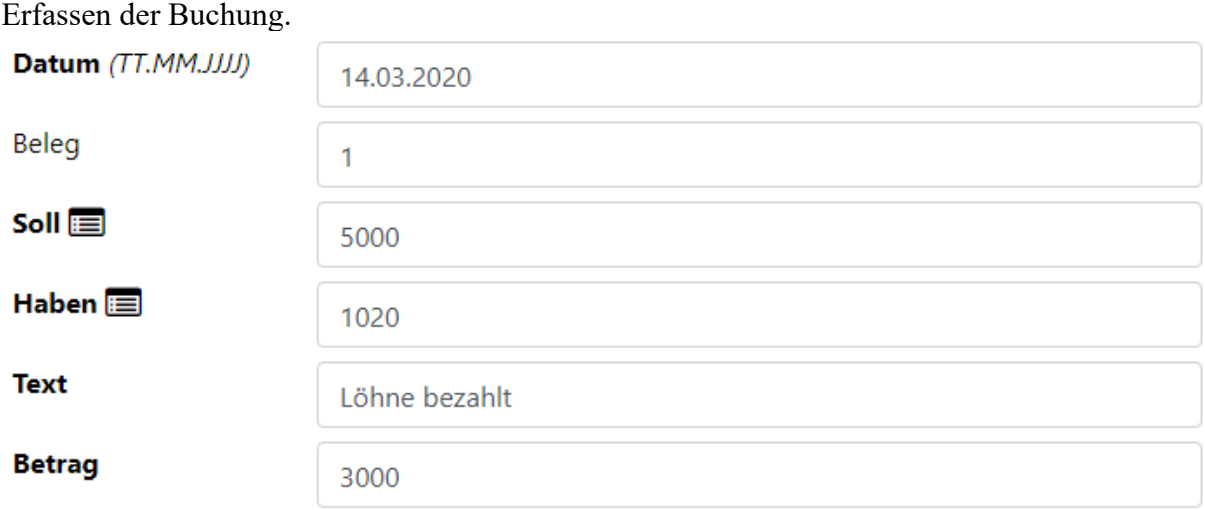

Unter Soll und Haben können Sie je ein Konto aus ihrem Kontenplan wählen.

### <span id="page-10-0"></span>**3.6.3 Konto**

Unter "Konto" können Sie ihren Kontoplan für die Fibu erstellen. Sie können via "Konto Vorlage" aus der Vorlage die gewünschten Konten einfügen oder einfach manuell neue Konten erstellen oder ändern.

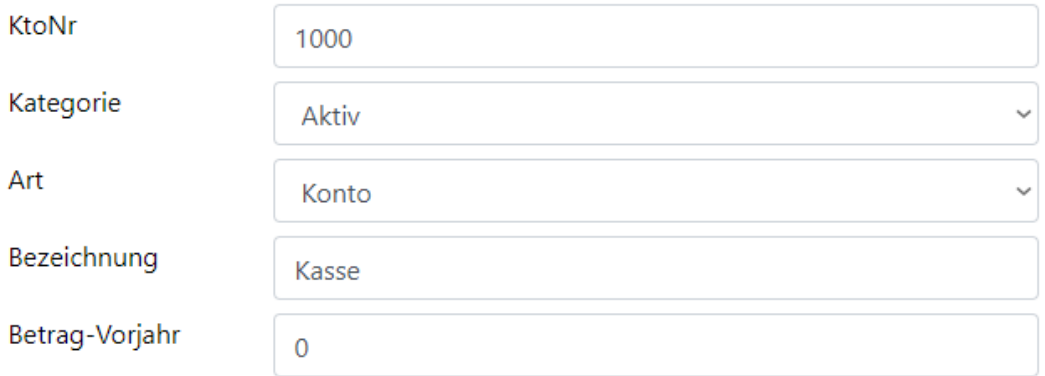

Füllen Sie die Eingaben-Maske aus.

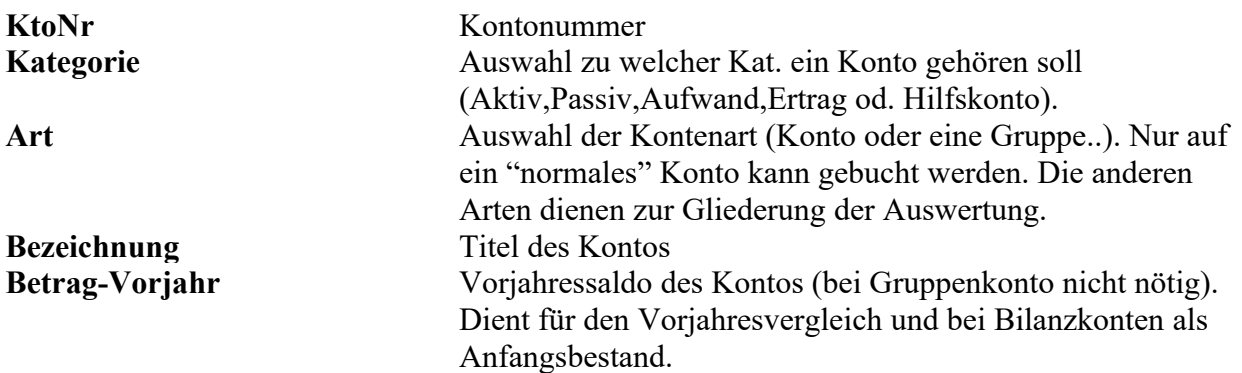

### <span id="page-11-1"></span>**3.6.4 Extras**

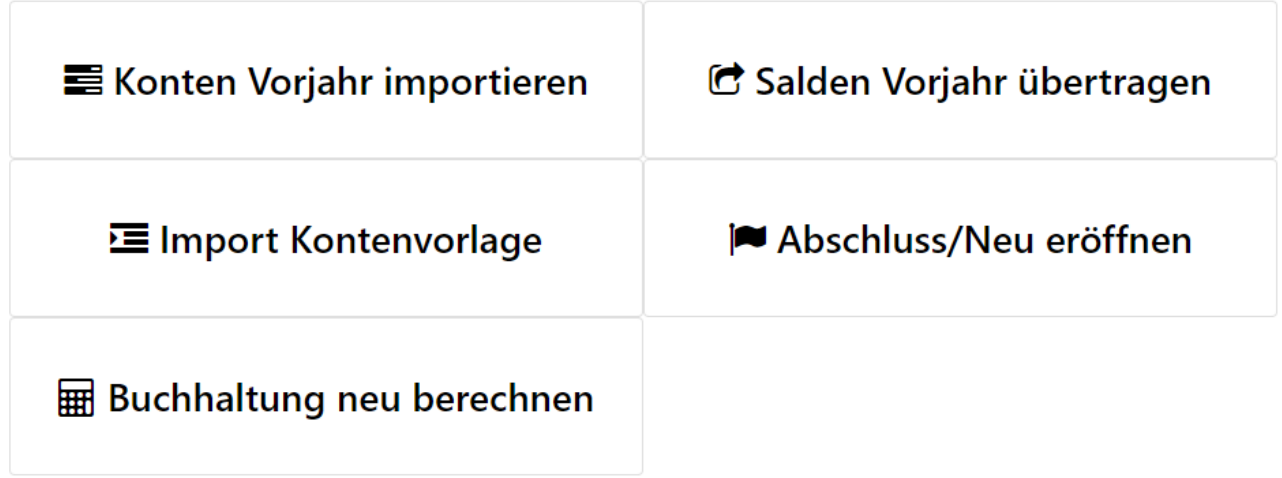

### <span id="page-11-0"></span>**3.6.5 Auswertung**

Die Auswertungen werden in einem PDF-Format angezeigt und können gespeichert oder gedruckt werden.

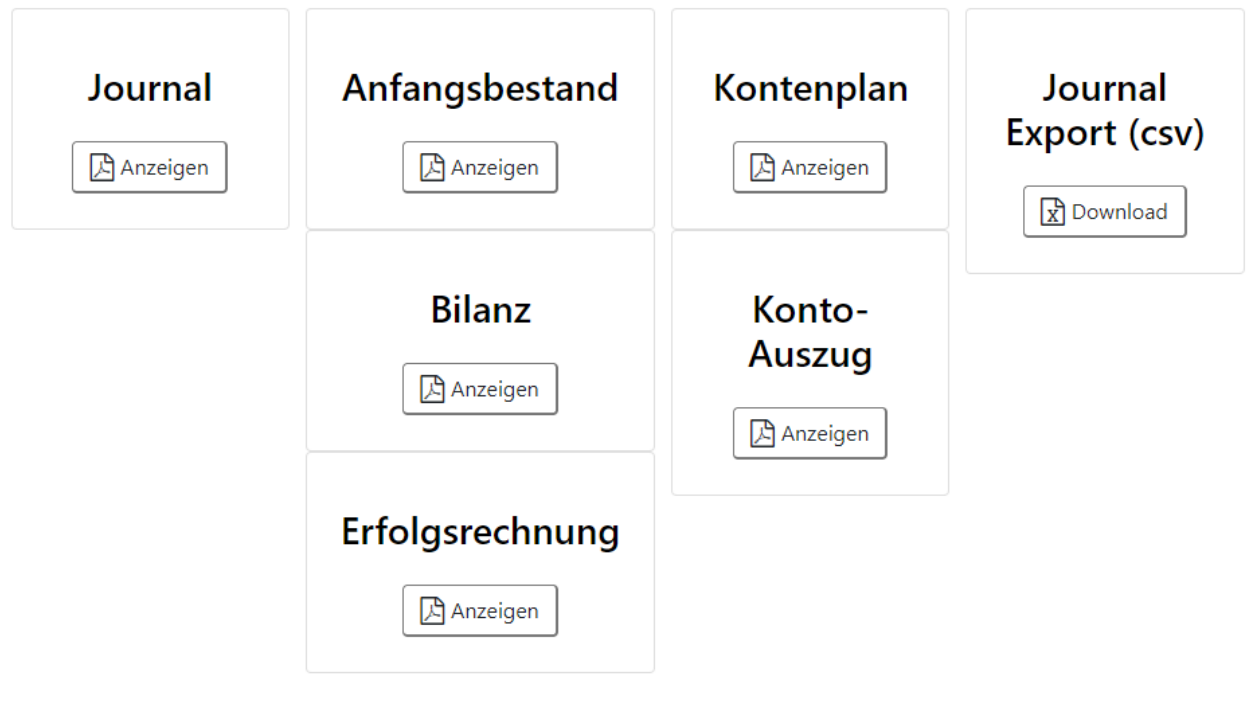

# <span id="page-12-0"></span>3.7 <sup>J</sup>. Task-Liste (Kanban)

Agiles Projektmanagement. Immer und überall den Überblick über Ihre Projekte haben.

Beim Erfassen eines Projekts haben Sie die Möglichkeit, einen erweiterten Text zu erfassen. Dieser erweiterte Text kann auf der Übersicht mit Hilfe der kleinen senkrechten Pfeile beim Titel ein- und ausgeblendet werden.

# **Kanban**

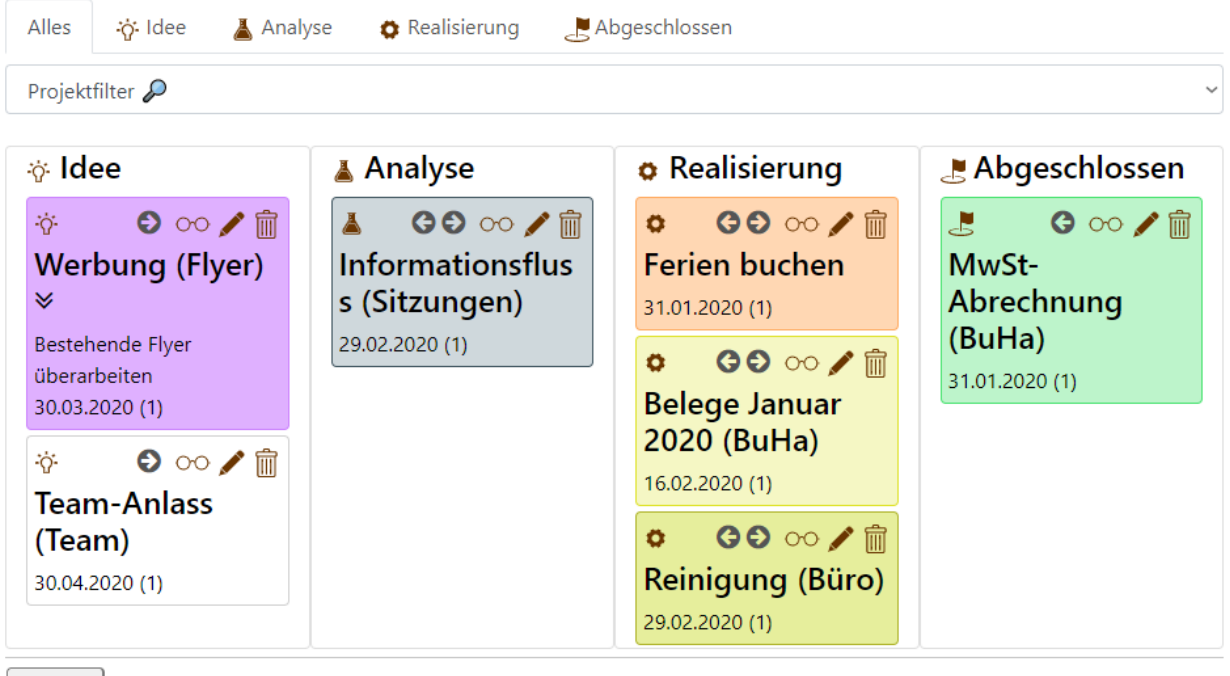

 $D$  Neu

Sie hinterlegen die Farbe, die Fälligkeit, die Dauer Ihres Projektes und legen fest, in welchem Stadium sich dieses befindet. Mit Hilfe der waagrechten Pfeile können die einzelnen Projekte schnell verschoben werden.

Schnell-Filter (Idee, Analyse, Realisierung, Abgeschlossen, Projektfilter) ermöglichen Ihnen einen schnellen Überblick über die gewünschte Kategorie.

# <span id="page-13-0"></span>**3.8 Notizbuch**

Erfassen von kurzen Notizen. Wählen Sie **vor** dem Erfassen der Notiz den gewünschten Editor aus:

@ HTML-Edit 1 | @ HTML-Edit 2 @ HTML-Edit 0

**HTML-Edit 0** Normales Textfeld (keine erweiterten Einstellungen möglich)

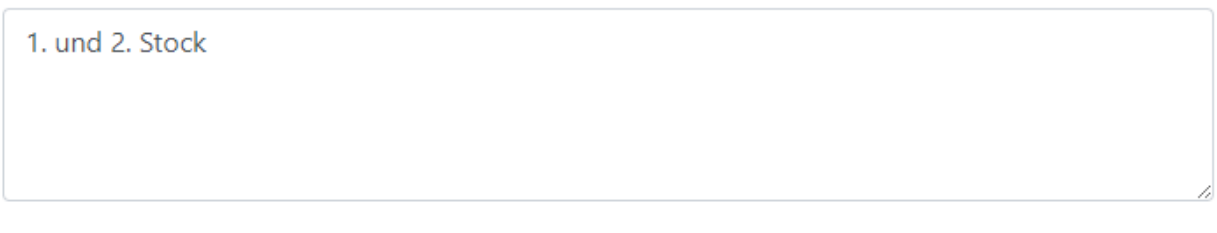

**HTML-Edit 1** Diverse Formatierung kann ausgewählt werden

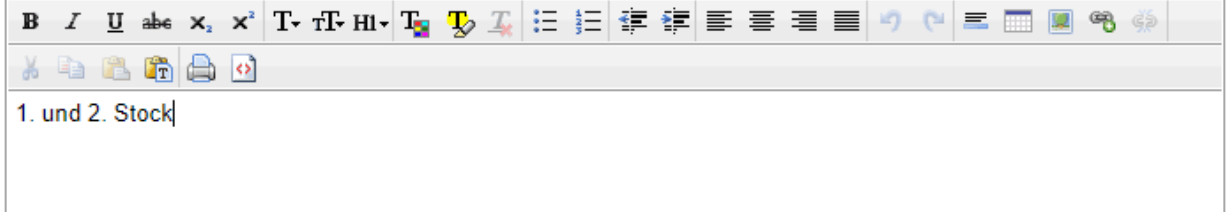

#### **HTML-Edit 2** Diverse Formatierung kann ausgewählt werden

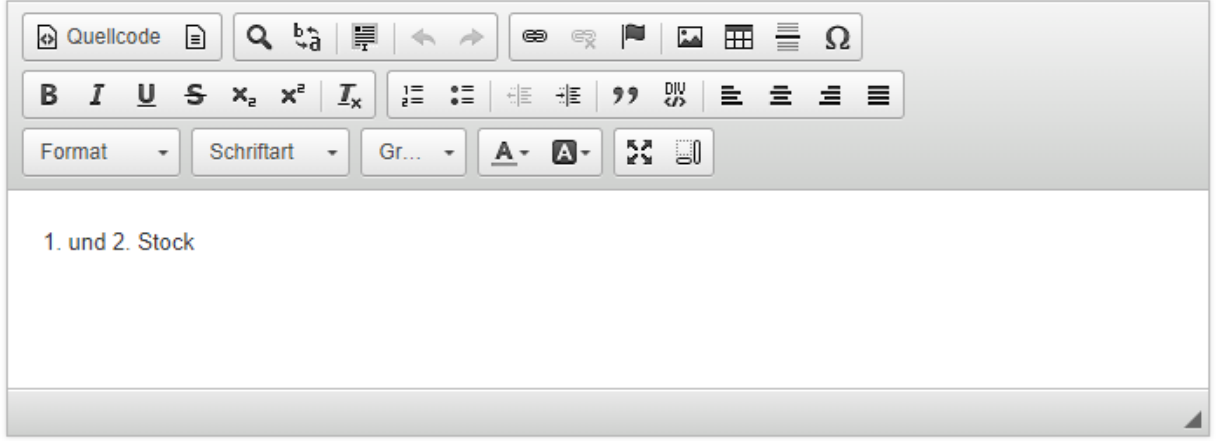

## **Notizen**

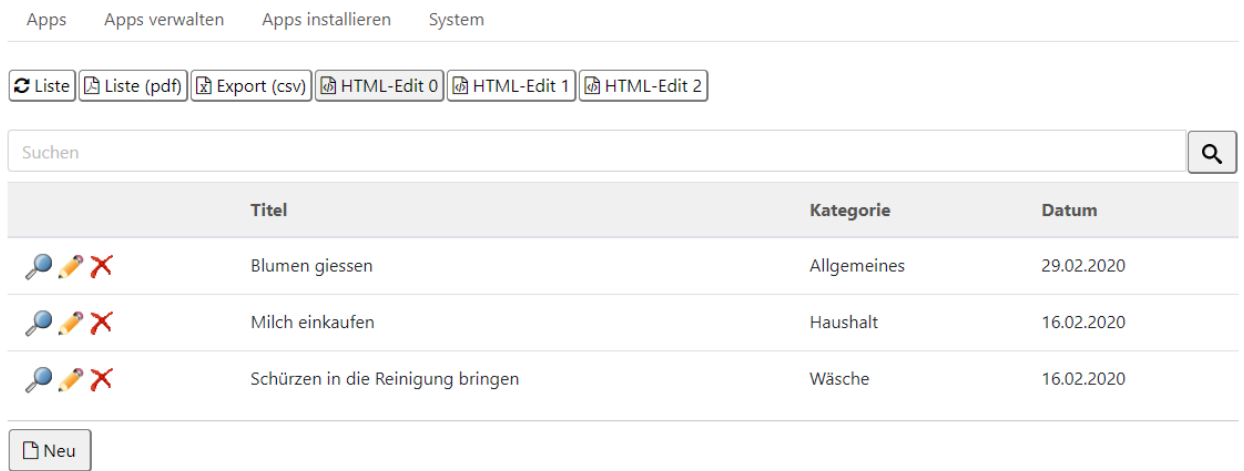

### **Excel Export (csv)**

Exportieren Sie die erfassten Daten zur Weiterbearbeitung mit Excel.

# <span id="page-14-0"></span>**3.9 Karten (Post-it)**

Erfassen von kurzen farbigen Notizen (die Farbe wählen Sie aus). Dabei haben Sie die Möglichkeit, einen erweiterten Text zu erfassen. Dieser erweiterte Text kann auf der Übersicht mit Hilfe der kleinen senkrechten Pfeile beim Titel ein- und ausgeblendet werden.

# Post-it

<span id="page-15-1"></span>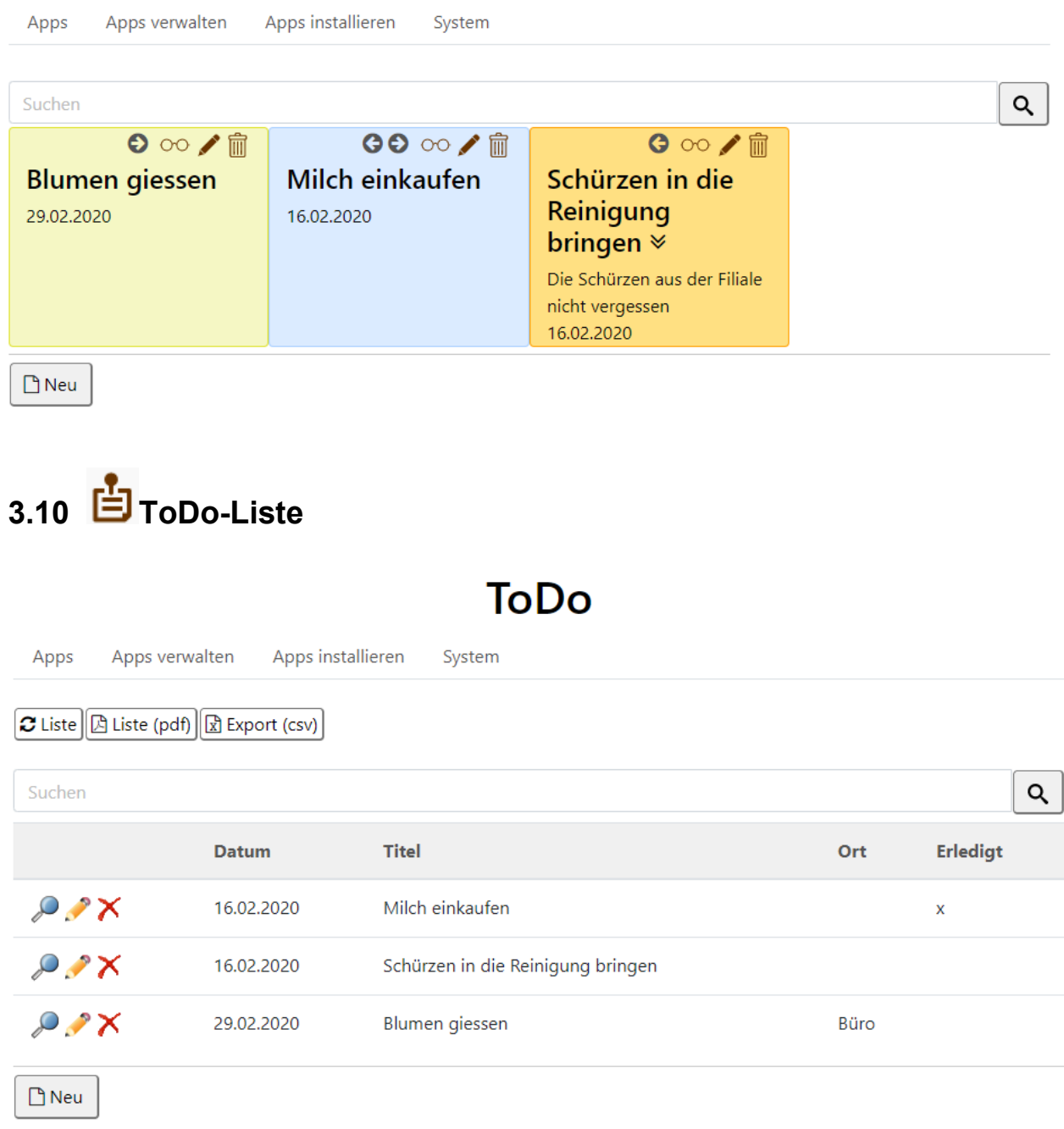

# <span id="page-15-0"></span>**3.11 Inventarliste**

Mit Hilfe der Inventarliste haben Sie z. B. folgende Möglichkeiten.

Überblick über Ihren Vorrat, Notvorrat, Tiefkühlschrank usw. Nie mehr alte oder verdorbene Ware. Nachhaltig und der Umwelt zu liebe. Wenn Sie auf den Spaltentitel klicken, kann die Sortierung / Darstellung z. B. anhand des Titels oder hier besonders praktisch nach Datum dargestellt werden.

### <span id="page-16-2"></span>**3.11.1 Notvorratsliste / Vorratsliste**

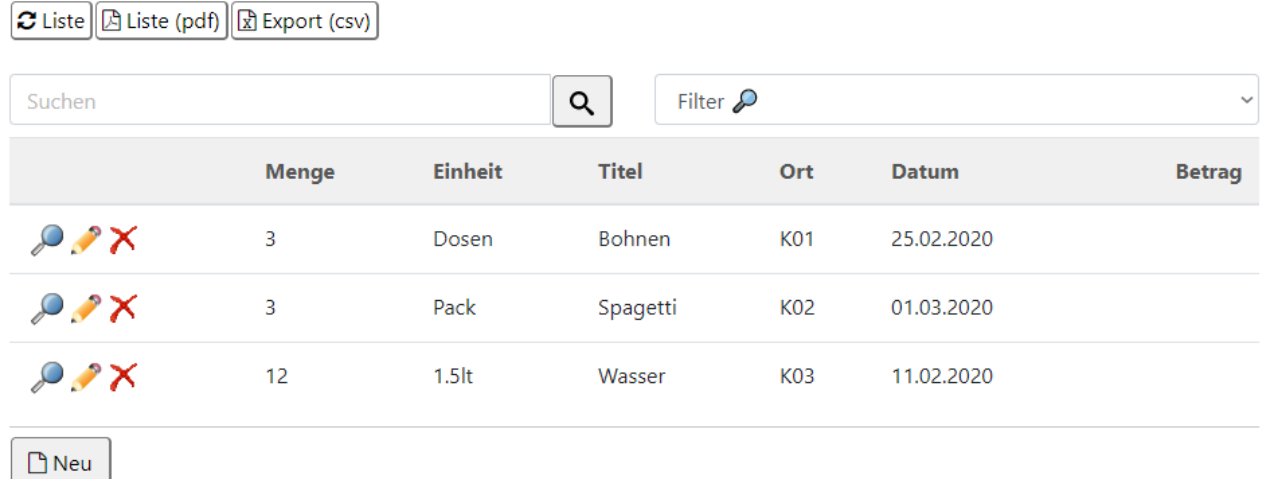

### **3.11.2 Tiefkühlschrank**

<span id="page-16-1"></span>Apps Apps verwalten Apps installieren System

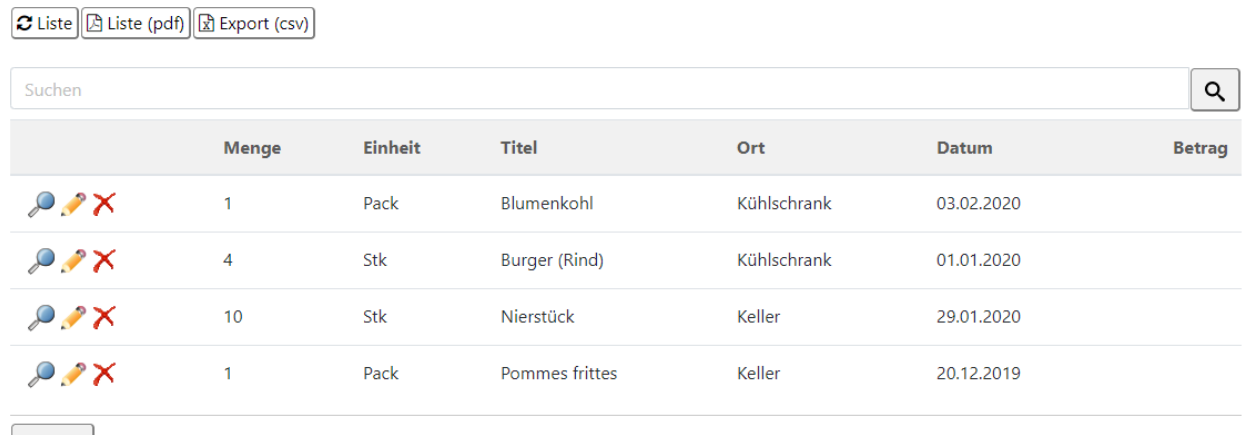

 $\Box$  Neu

### <span id="page-16-0"></span>**3.11.3 Einkaufsliste**

Oder eine Einkaufsliste erstellen:

# **web24office.com © 2020 A. Zwahlen**

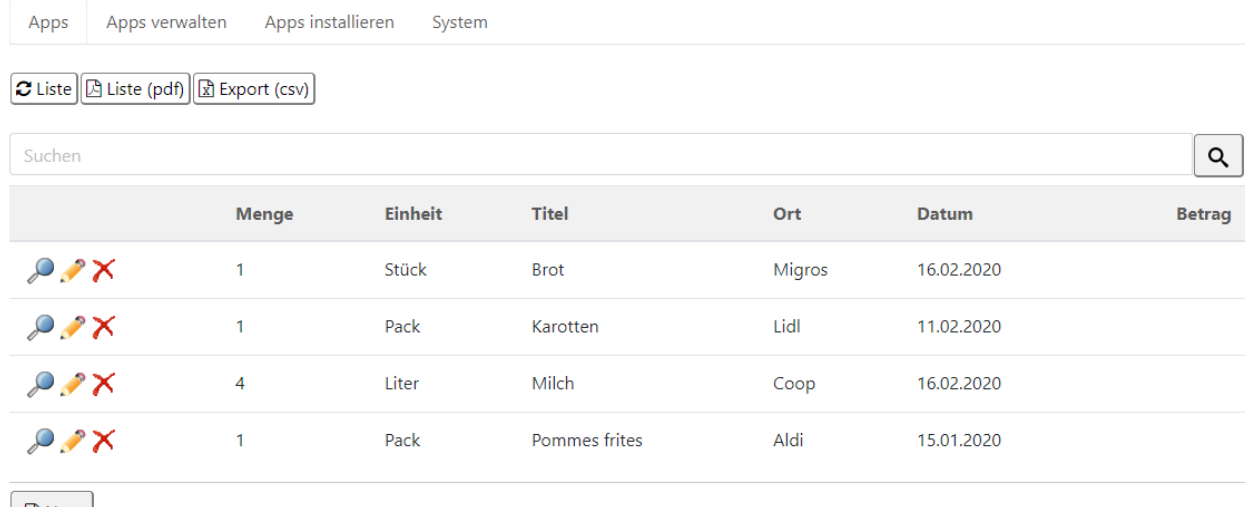

 $\boxed{\Box}$  Neu

# <span id="page-17-0"></span>3.12 *S* Link-Liste

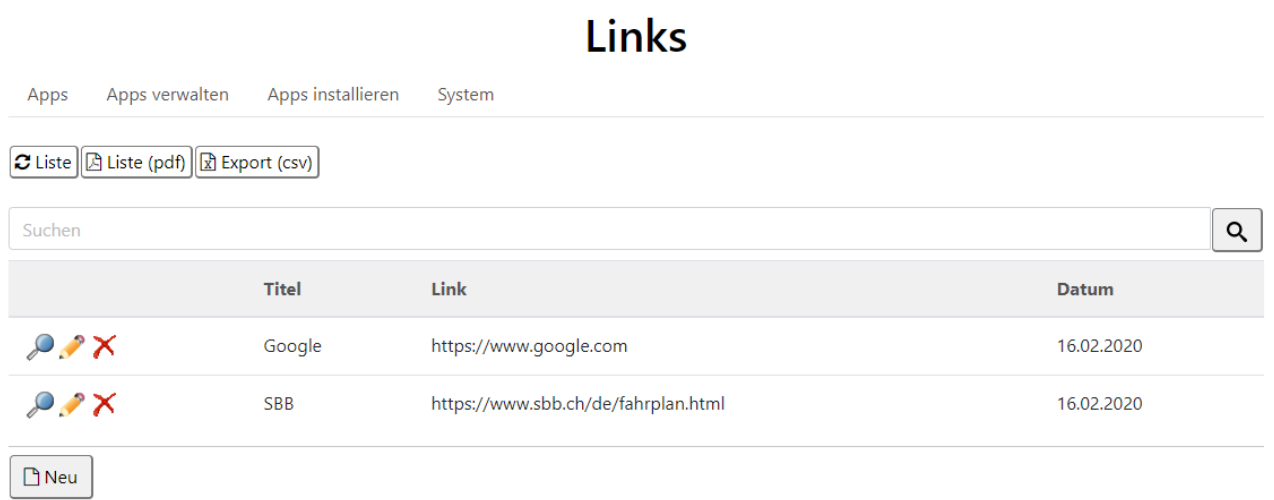

## <span id="page-18-2"></span>**4 System**

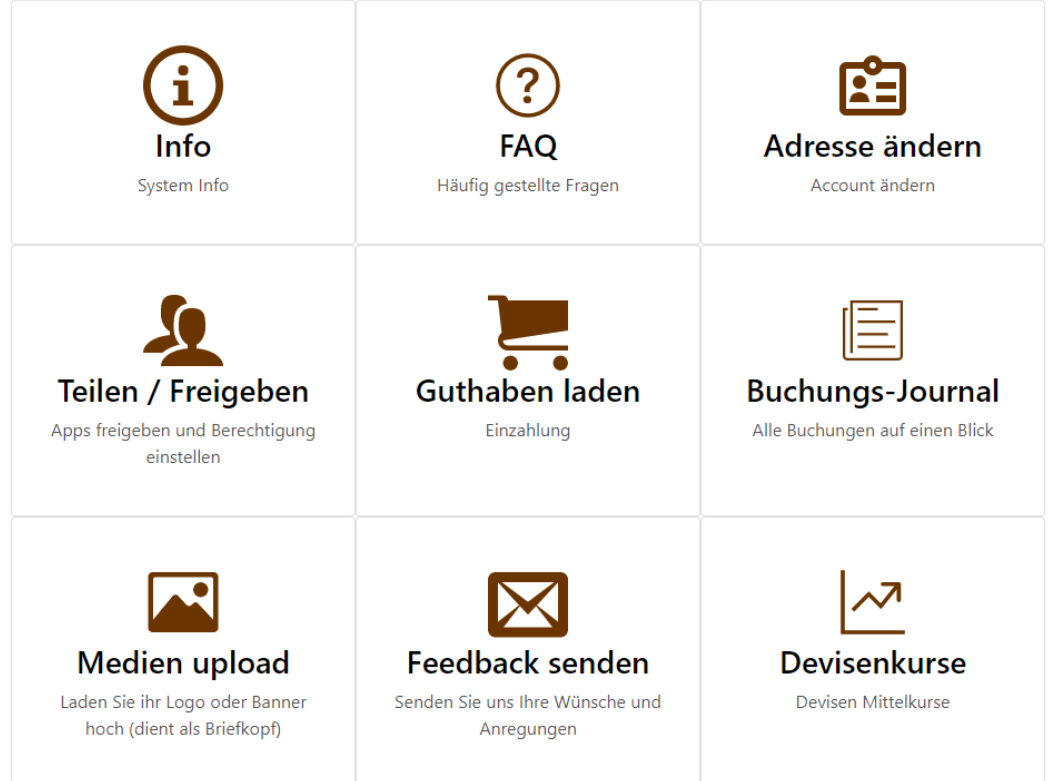

## <span id="page-18-1"></span>**5 Account**

Hier können Sie sich an- und abmelden.

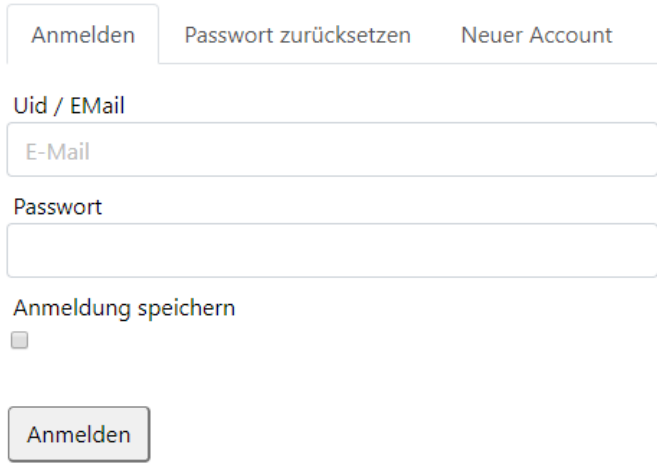

### <span id="page-18-0"></span>**5.1.1 Anmelden**

Der Benutzer meldet sich hier mit seiner Benutzerkennung (EMail) und seinem Passwort an. Wenn Sie das Passwort nicht mehr wissen, kann mit der Funktion "Passwort zurücksetzen" das Passwort neu gesetzt werden.

Mit "Anmeldung speichern" kann die Anmeldung auf dem aktuellen Gerät automatisch erfolgen. Ein Cookie wird gesetzt. Bei der Abmeldung wird das Cookie gelöscht. Mit dem Setzen eines neuen Passworts werden alle Cookies ungültig.

## <span id="page-19-3"></span>**6 Sonstiges**

### <span id="page-19-2"></span>**6.1 Anzeige aktualisieren**

 $\sigma$  Liste

Mit diesem Symbol kann die Anzeige aktualisiert werden.

### <span id="page-19-1"></span>**6.2 Excel export (csv)**

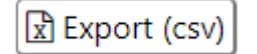

Bei einigen Apps können die Daten in einem CSV-Format exportiert werden. Diese eignen sich zur Weiterbearbeitung mit Excel.

### <span id="page-19-0"></span>**6.3 Datumseingaben**

Datumsfelder sind im Format "TT.MM.JJJJ" zu erfassen. Beim Klicken in ein Datums-Eingabefeld erscheint automatisch ein Kalender.

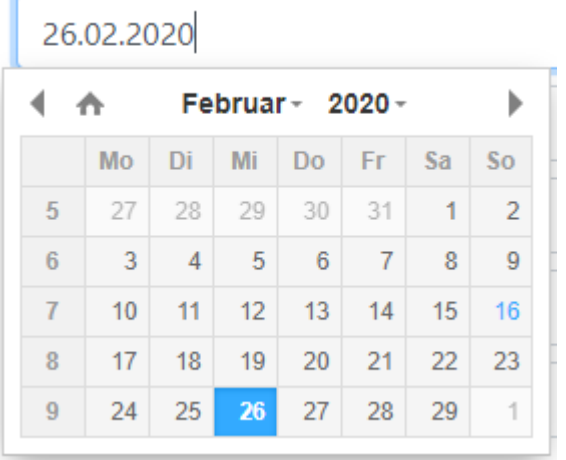

## <span id="page-20-0"></span>**7 Schlusswort**

Vielen Dank für Ihr Interesse.

Zwahlen Informatik Bürglenstrasse 26 CH-3600 Thun

Tel.  $+41 (0)33 / 437 25 26$ Mobile +41 (0)79 / 445 07 41 Homepage [https://www.zwahlen-informatik.ch](https://www.zwahlen-informatik.ch/)

Produkteseite: [https://www.web24office.com](https://www.web24office.com/)